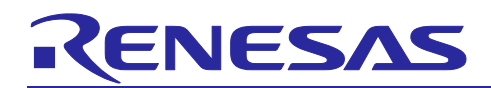

# CS+ for CC V8.10.00

**Release Note** 

R20UT5314EJ0100 Rev.1.00 Jun 01, 2023

#### Contents

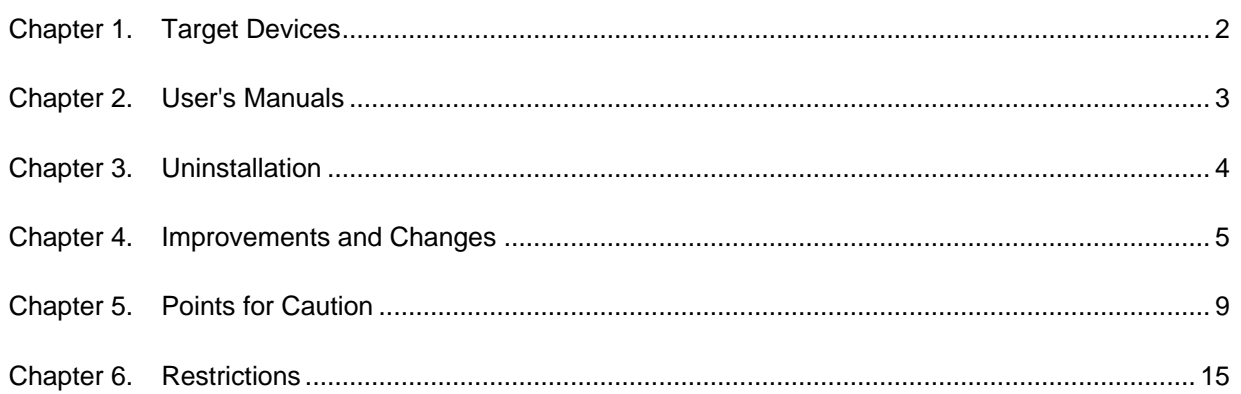

<span id="page-0-0"></span>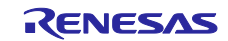

# Chapter 1. Target Devices

<span id="page-1-0"></span>The target devices supported by the CS+ are listed on the Website. Please see this URL. CS+ Product Page

<https://www.renesas.com/cs+>

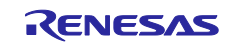

# Chapter 2. User's Manuals

<span id="page-2-0"></span>Please read the following user's manuals along with this document.

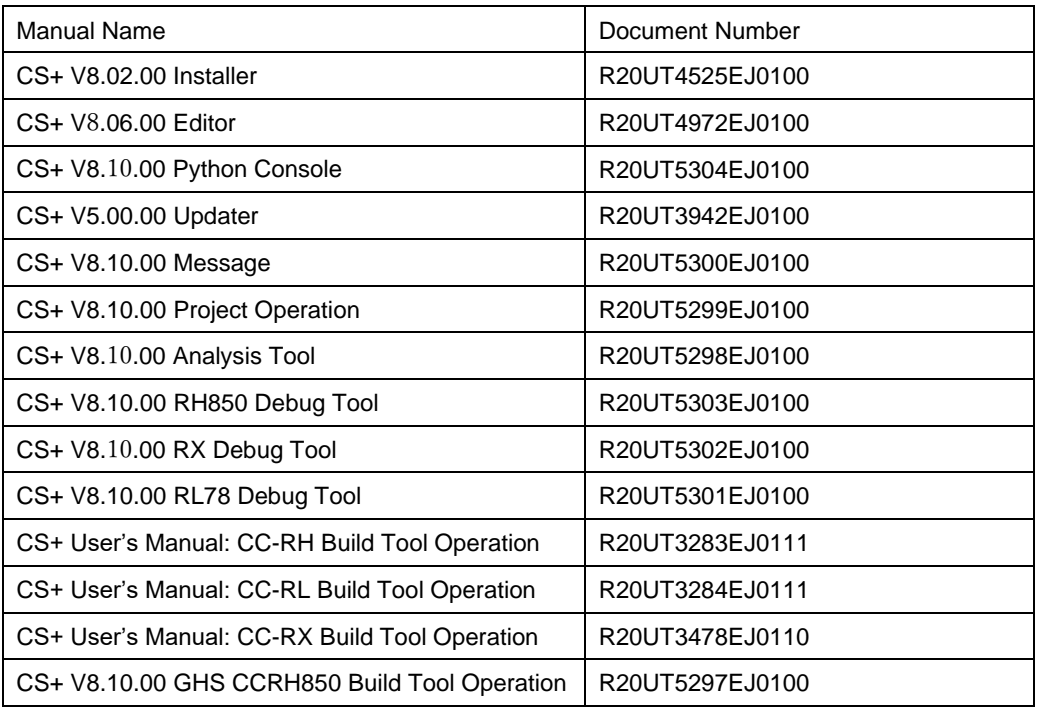

\* GHS: Green Hills Software, LLC

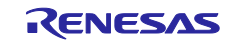

# Chapter 3. Uninstallation

<span id="page-3-0"></span>There are two ways to uninstall this product.

- Use the integrated uninstaller from Renesas (uninstalls all CS+ components)
- Use the Windows uninstaller (only uninstalls this product)

To use the Windows uninstaller, select [CS+ for CC] from [Apps & features] from [Settings] of Windows or [Programs and Features] of the control panel.

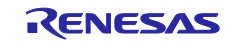

# Chapter 4. Improvements and Changes

<span id="page-4-0"></span>This chapter describes changes from V8.09.00 to V8.10.00.

# 4.1 Improvements and changes to CS+

## 4.1.1 Enhanced support for Renesas compilers [RL78]

Support for the following compiler have been added.

• C Compiler Package for RL78 Family CC-RL V1.12.01

For details of updates and points for caution on the compiler, refer to the release note for the compiler.

4.1.2 Addition of a feature for display in a language which is different from that for the OS The /lang startup option enables display in a language which is different from that for the OS. If you want the display to be in the English language in a Japanese OS, specify the "/lang en-US" startup option.

If you want the display to be in the Japanese language in a non-Japanese OS, specify the "/lang ja-JP" startup option.

For details on using the /lang startup option, refer to section 5.1.16, /lang startup option.

4.1.3 Addition of a feature for displaying a list of build options from the command line The /bol startup option has been added to CubeSuite+.exe for use in displaying a list of build options from the command line.

## 4.1.4 Enhanced support for GHS compilers [RH850]

Support for the following versions of the RH850 compiler from GHS has been added.

- 2023.1.4
- 4.1.5 Enhanced checking of project names during the creation of a project Project names in the [Create Project] dialog box are checked for characters which will lead to a build error, such as "(", ")", and ";". This feature is supported for the CC-RL, CC-RH, and CC-RX compilers.

## 4.1.6 Improved display of project trees

An active project is the target for a debug tool and an analysis tool. To clarify this point, for projects other than the active project, the nodes are grayed out and the icons are dimmed.

# 4.2 Additions and improvements to the build tool

4.2.1 Improvement to properties for the -CRc linker option [RL78][RH850][RX]

Multiple -CRc options are now specifiable for properties for the -CRc linker option in combination with the following compilers.

- ・CC-RL V1.12.00 or later
- ・CC-RH V2.05.00 or later
- ・CC-RX V3.05.00 or later

The following describes how to specify the -CRc options.

1. Select the [CRC operations] property on the [Hex Output Options] tabbed page in the Property panel of the build tool. Clicking on the […] button on the right side of the property displays the [CRC Operations] dialog box.

- 2. Click on the [Add] button to specify the output address.
- 3. Select the output address and specify the CRC operation property in the [CRC Operations] dialog box. At this time, be sure to specify the [Target range] property.

 For details on each property, refer to the help system or "WINDOW REFERENCE" – "Property panel" – "[Hex Output Options] tab" in the User's Manual: Build Tool Operation.

4. Repeat steps 2 and 3 above.

5. Click on the [OK] button to confirm the settings.

Note: If a project in which the -CRc options have been specified is opened and saved in CS+ V8.09.00 or a previous version, the settings of the second and subsequent -CRc options will be deleted.

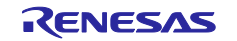

## 4.2.2 Addition of a property for the -show=struct linker option [RX]

The [Outputs information of members of struct or union] property has been added for specifying the -show=struct linker option to select the output of information on the members of the structure or union. This option can be used in combination with CC-RX V2.03.00 or a later version.

#### 4.2.3 Addition of a property for specifying a library suitable for G3KH-core devices [RH850]

The [Use best Standard/Mathematical library file for -Xcpu=g3kh] property has been added to the [Link Options] and [Create Library Options] tabbed pages in the Property panel of the build tool. When [Yes] is specified for this property, the standard and mathematical libraries which are suitable for the G3KH-core devices are automatically linked.

When you have selected a G3KH-core device and newly created a project, [Yes] is specified for this property by default.

If you open a project which has been created or saved with CS+ V8.09.00 or a previous version, [No] will be specified for this property for reasons of compatibility. If this property is changed to [Yes], the standard and mathematical libraries which are different from those previously specified may be linked. Carefully confirm the help system or "Compiler" – "LIBRARY FUNCTIONAL SPECIFICATIONS" – "Supplied Libraries" in the User's Manual: Compiler in advance.

# 4.3 Additions and improvements to the debug tool

The abbreviations listed below collectively denote the corresponding tools in this section. OCD (serial):

Serial or FINE interface connection for the E1 emulator, E20 emulator, E2 emulator, and E2 emulator Lite OCD (JTAG):

JTAG interface connection for the E1 emulator, E20 emulator, E2 emulator, and E2 emulator Lite OCD (LPD):

LPD connection for the E1 emulator, E20 emulator, and E2 emulator

#### 4.3.1 Enhancement of products that support the simulation of peripheral modules [RL78] **Applies to:** The simulators for RL78/G10, RL78/G11, RL78/G12, RL78/G13, RL78/G13A, RL78/G14, RL78/L12, RL78/G1F, RL78/G23, RL78/G15, RL78/G22, RL78/G16 and RL78/G24 devices

Support for the simulation of peripheral modules has been extended to further products. This enables the simulation of peripheral modules in only a virtual environment on a PC, i.e. without having to connect CS+ to the actual MCU (on a board).

The products for the following MCU groups have been added for the simulation of peripheral modules.

- RL78/G16
- RL78/G24
- RL78/G22\*

Note: The simulation of peripheral modules has been made available for all products of the RL78/G22 group in this version.

# 4.3.2 Addition of types of components supported on the [Virtual Board] panel [RL78]

**Applies to:** The simulators for RL78/G10, RL78/G11, RL78/G12, RL78/G13, RL78/G13A, RL78/G14, RL78/L12, RL78/G1F, RL78/G23, RL78/G15, RL78/G22, RL78/G16 and RL78/G24 devices

Support for the following types of component has been added to the [Virtual Board] panel.

- Flow Sensor (I2C)
- Character LCD
- Fire Detector

#### 4.3.3 Improvement to the Watch panel

A supplementary string for watch-expressions can be displayed as a symbol. The display in the symbol column can be switched from the toolbar or context menu of the Watch panel.

The string is displayed in the [Symbol] area without specification of the scope of watch-expressions.

Example: When the watch-expression is "prog\$file#func#var", "var" is displayed in the [Symbol] area.

When arrays, pointer-type variables, and structures, unions, or classes of the watch-expression are expanded, the [Symbol] area displays the access expression including the name of the parent node.

Example: For the variable "char\* p;", when "p" is registered in the watch-expression, "\*" and "\*p" are displayed in the expanded [Watch] and [Symbol] areas, respectively.

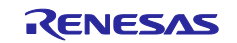

## 4.3.4 Improvement to the Memory panel [RX]

When the following items were selected for [Encoding] in the context menu, values in memory had been interpreted as little endian and the resulting floating-point values had been displayed in the character string area. However, these values are now displayed according to the endian in the memory area.

[Encoding]: Half-Precision Float Float Double Float Complex Double Complex Float Imaginary

Double Imaginary

#### 4.3.5 Improvement to the Local Variables panel

In some cases, variables declared in { } blocks had not been displayed in the Local Variables panel, but they are now displayed.

Specifically, only a single variable with the same name had been displayed, but the multiple variables are now displayed.

However, note that variables which have been deleted due to optimization are not displayed.

```
例)
int g;
void main(void)
{
    int same = 10;
     {
        int val = 10; // val is now displayed although it had not been displayed in some cases.
        g = val; }
     {
        char same = ia'; // int same and char same are displayed at the same time.
        g = 20;
     }
}
```
## 4.3.6 End of support for the EZ-CUBE (EZ Emulator) [RX]

Support for the EZ-CUBE (EZ emulator) has ended. CS+ for CC V8.09.00 was the final version to support the EZ-CUBE.

# 4.3.7 Improvement to the operation of the [Virtual Board] panel after the MCU has been

#### changed [RL78]

**Applies to:** The simulators for RL78/G10, RL78/G11, RL78/G12, RL78/G13, RL78/G13A, RL78/G14, RL78/L12, RL78/G1F, RL78/G23, RL78/G15, RL78/G22, RL78/G16 and RL78/G24 devices

When the [Virtual Board] panel was activated after the MCU had been changed, the [Virtual Board] panel corresponding to the MCU before the change was activated. This problem has been corrected so that the [Virtual Board] panel corresponding to the MCU after the change is now activated. In this case, the [Virtual Board] panel will be activated with the initial state.

## 4.3.8 Improvement to the operation in response to an error regarding properties of the virtual components on the [Virtual Board] panel [RL78]

**Applies to:** The simulators for RL78/G10, RL78/G11, RL78/G12, RL78/G13, RL78/G13A, RL78/G14, RL78/L12, RL78/G1F, RL78/G23, RL78/G15, RL78/G22, RL78/G16 and RL78/G24 devices

The values set for the [Conversion Formula] property of the temperature sensor on the [Virtual Board] panel are used in converting the input value to the corresponding voltage.

In the case of getting the value from the environment, the behavior when a result of conversion thus obtained is out of the input range of values for the connected pin has been improved so that the voltage is automatically corrected. The converted value is corrected to be the minimum value within the input range if it is less than the minimum voltage and to be the maximum value if it is greater than the maximum voltage.

# 4.4 Improvements to the Analysis Tool

4.4.1 Increased maximum number of channels on the [Variable Value Changing Chart] tabbed page of the Analysis Chart panel

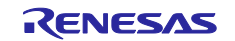

Up to 32 channels can now be displayed in the [Variable Value Changing Chart] tabbed page of the Analysis Chart panel.

# 4.5 Improvements to the Python console

4.5.1 Addition of functions for use in external communications with the Python 3 execution environment

The following functions for controlling CS+ in the Python 3.x execution environment have been added.

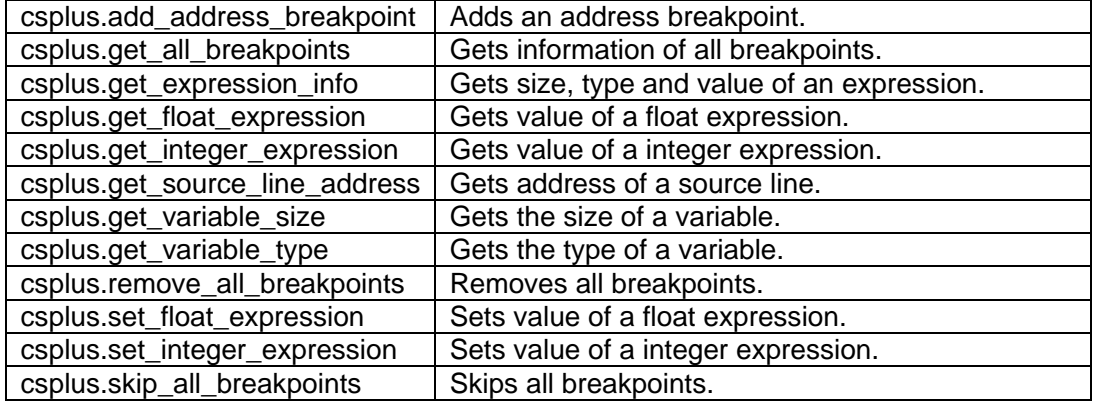

# 4.6 Improvements to the I/O header file generation tool

#### 4.6.1 Improvement to dealing with MISRA-C 2012

The output when the -misra  $c=$ on|on2 option is specified has been improved to reduce the number of findings pointed out with regard to the MISRA 2012 rules.

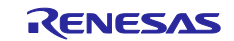

# Chapter 5. Points for Caution

<span id="page-8-0"></span>This section describes points for caution regarding CS+.

# 5.1 Points for caution regarding CS+ (general)

#### 5.1.1 File names

The following rules apply to folder and file names.

- ・ Folder and file names
	- Do not use folder or file names that cannot be created from Windows Explorer.

Network path names cannot be used. Include the drive names to which paths are allocated.

・ Source file names, load module file names, and project file names

File names consist of the characters a-z, A-Z, 0-9, the period (.), the underscore  $(.)$ , plus sign  $(+)$ , and minus sign (−).

File names cannot start or end with a period (.).

Filenames cannot start with a plus sign (+) or minus sign (−).

CS+ is not case-sensitive to file names.

File names may have up to 259 characters, including the path.

Do not use source files with the same file name. Even if they are on different paths, CS+ cannot classify them.

・ File names other than the above

File names comply with Windows conventions.

Note that the following characters cannot be used in file names.

 $\setminus$  / : \* ? " < > |;

File names cannot start or end with a period (.) or space.

- CS+ is not case-sensitive to file names.
- File names may have up to 259 characters, including the path.
- Folder names

Folder names comply with Windows conventions.

Note that the characters below cannot be used in file names.

 $()$ ,  $=$ 

## 5.1.2 Panel display

If your hardware environment does not meet the recommended specifications for CS+, the [Property] panel may appear small and have scrambled contents.

- If this happens, move the [Property] panel outside the split panel area.
- ・ Enable [Dockable], and make it a docking panel
- ・ Enable [Floating], and make it a floating panel

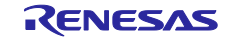

## 5.1.3 [Editor] panel

- ・ When a label is selected and the [Jump to Function or Variable] feature is used from the context menu, execution does not jump to the label.
- ・ The following notes apply to the editor, when source files with the same name but from different folders are registered with a main project and a sub project, and load modules from both the main project and sub project are downloaded.
	- $\triangleright$  The address of the main project is displayed on the file.
	- $\triangleright$  At jumping to a source file from disassembled code, the file registered with the main project is opened.
	- ➢ If the file is opened from either project, only one file will be opened.
- ・ On Windows 10 and Windows 11, the display may become unclear due to anti-aliasing.
- ・ When saving a file in the [Save As] dialog box, the extension listed at the top of the [Save as type] drop-down list is automatically added unless another extension is specified. Note however, that an extension is not added when a file name is input with an extension that is selected in the [Save as type] drop-down list or with an extension that is registered with Windows. When an automatically added extension is not as expected, modify the name of the file by using, for example, Explorer.
- ・ Printing the contents of the Editor panel is not possible in an environment with .NET Framework 4.6 installed. To do so in that case, use an editor other than that of CS+.
- ・ When the floating [Editor] panel is displayed on Windows 11, snap layouts are not displayed even if the mouse cursor is hovered over the maximize button.
	- Workaround: Enter the Windows key + Z.

## 5.1.4 Creating new projects

#### **Applies to:** RX

If a new project is created by selecting [Empty Application[CC-RX]] under the environment for the RX, building the project may lead to the following errors.

- \*\* L2132 (E) Cannot find "D" specified in option "rom"
- \*\* L2132 (E) Cannot find "D\_1" specified in option "rom"
- \*\* L2132 (E) Cannot find "D\_2" specified in option "rom"

If you encounter these errors, change the setting of [ROM to RAM mapped section] on the [Link Options] sheet in  $CS<sub>+</sub>$ .

#### 5.1.5 Tutorials

The Code Generator Plug-in, Pin Configurator Plug-in and Program Analyzer Plug-in are used in tutorials. Enable them through the [Plug-in Manager] dialog box.

#### 5.1.6 Starting multiple instances of CS+

Two or more instances of CS+ can be started on the same host machine, but if you do so, take note of the points listed below.

- ・ When two or more instances of CS+ are started, the most recent information to have been written is saved in the information file for each user's own PC.
- When two or more instances of CS+ are started, the most recent information to have been written is saved in the information file for the stack analysis tools (including CallWalker).
- When the same project file is used in two or more instances of CS+, the most recent information to have been written is saved.
- ・ When the same project file is used in two or more instances of CS+, do not attempt building from more than one instance at the same time since the names of the output files will be identical.

#### 5.1.7 Loading projects by using earlier versions of CS+

If the version of CS+ being used to load a project is earlier than the CS+ version with which the project was created, some settings may be cleared since the earlier versions of CS+ do not recognize them.

#### 5.1.8 .NET Framework from Microsoft Corporation

CS+ outputs the following message and is closed if the version of the .NET Framework you are using is earlier than 4.6.2.

#### E0200010

Failed to launch this product.

Please install the Microsoft .NET Framework 4.6.2 or later on this PC.

In such cases, obtain a later version of the .NET Framework from the Web page of Microsoft Corporation and install it before starting up CS+ for CC.

Note that the update manager for CS+ for CC is not usable for updating the .NET Framework.

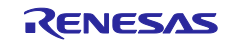

## 5.1.9 Dual-bank function of the code flash memory

**Applies to:** RX26T, RX65N/RX651-2M, RX65W-A, RX671, RX66N, RX72N and RX72M group Products of the RX26T group with 512 KB of ROM, RX65N and RX651 groups with 2 or 1.5 MB of ROM, RX65W-A, RX671, RX66N, RX72N and RX72M support the dual-bank function of the code flash memory. In CS+, you can select the linear or dual mode during the process of setting up a project. In use of dual mode, select the type name with " DUAL".

#### 5.1.10 Smart Manual

#### **Applies to:** RX, RL78

When the Smart Manual does not support the target MCU of an open project, the user's manuals are not displayed.

#### 5.1.11 Smart Manual for CS+ for CC V8.09.00 or an earlier version

#### **Applies to:** RL78・RX

The form of distribution of the database for the Smart Manual has been changed from April 2023.

Versions of manuals that were updated or disclosed after April 2023 cannot be automatically opened in the Smart Manual panel for CS+ for CC V8.09.00 or an earlier version.

Consider updating of the version of CS+ to CS+ for CC V8.10.00 or later.

## 5.1.12 CS+ Partner OS Aware Debugging Plug-in

#### **Applies to:** RL78, RX

When CS+ is started with the CS+ Partner OS Aware Debugging Plug-in enabled and by using CubeSuite+.exe (without the Main window), the error message "(0202002) Opening a project failed." is returned. This can be avoided in either of the following ways.

- Start CS+ by specifying an option to prevent reading of the CS+ Partner OS Aware Debugging Plug-in for CubeSuite+.exe.
	- Example: CubeSuite+.exe /np PartnerOS ...
- Turn off the CS+ Partner OS Aware Debugging Plug-in before starting CS+ with CubeSuite+.exe (without the Main window).

How to turn off the plug-in:

Start CS+ (with the Main window) or CubeSuite+ (CubeSuiteW+.exe).

Select [Plug-in Setting...] from the [Tool] menu to display the [Plug-in Manager] dialog box.

Deselect the ICS+ Partner OS Aware Debugging Plug-in] checkbox.

## 5.1.13 RX72M

When creating a new RX72M project, there are differences between the register definition contents of iodefine.h and the contents of the RX72M User's Manual.

Applicable iodefine.h file version is V1.00A and earlier.

- 1. Error : unsigned short ACKCMDER:1; Correct : unsigned short ACKCMDERR:1;
- 2. Error : unsigned long PSADR:19;
- Correct : unsigned long PSADR:17;

## 5.1.14 Mentions of "R8C" in user's manuals and online help

"R8C" is mentioned in the user's manuals and online help, but CS+ does not support the R8C family.

## 5.1.15 Displaying Find and Replace dialog box

The position of the Find and Replace dialog box is remembered and restored. In a multi-display environment, for example, in case that the sub display is temporarily OFF, the Find and Replace dialog box may not appear due to being off the screen.

In the case, it is possible to move to the visible position in the following way:

- 1. Immediately after entering Ctrl+F, in other word, with the focus on the Find and Replace dialog box,
- enter the Alt+Spacebar. The control menu will appear, enter the M key to select [Move].
- 2. Enter the arrow keys in that state, or move the mouse cursor to display the dialog.

## 5.1.16 /lang startup option

Do not specify the /lang startup option in CS+ for CC V8.09.00 or an earlier version.

Even if "/lang ja-JP" is specified in a non-Japanese OS, the simulator GUI will still be shown in English.

Names such as event names saved in a project are displayed as they are.

This is not effective for external programs such as those for starting external tools.

If "/lang ja-JP" is specified in a non-Japanese OS, characters in error messages for the CC-RL and CC-RH compilers will be garbled.

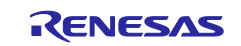

## 5.1.17 Editing and analyzing C++ source files [RL78]

In CC-RL V1.12.00 or V1.12.01, cross-reference information regarding a C++ source file is not output. This means that you will be unable to use the smart edit function in the Editor panel or the individual functions of an analysis plug-in (except for the [Variable Value Changing Chart] tabbed page). Consider the use of an external editor. Regarding support for C++ by the CC-RL compiler, refer to the help system, User's Manual: Compiler, or the release notes for the compiler.

# 5.2 Points for caution regarding build tools

#### 5.2.1 Build option import

Build option import fails if setting the value of "Select modules which are output in files" property in the "I/O Header File Generation Options" tab in Build tool property to "Yes" in the project in import destination/source and importing. Set the value of "Select modules which are output in files" property to "No" in the project of the import destination, and save the project. Then, import the build option after opening the project again.

#### 5.2.2 Build mode

In the [Build Mode Settings] dialog box, the build mode can be duplicated or renamed with different names in terms of upper- and lower-case letters from those of the existing name of the build mode.

Usually, the name of a build mode is that which has been specified for the [Intermediate file output folder] property on the [Common Options] tabbed page of the [Property] panel of the build tool or that which has been specified for the [Output folder] property on the [Link Options] tabbed page or [Hex Output Options] tabbed page. Note that the output destinations of two build modes having names that differ in terms of upper- and lower-case letters will be the same unless the following step is taken. Avoid this problem by specifying different folder names for the [Intermediate file output folder] and [Output folder] properties.

## 5.2.3 Project conversion from e<sup>2</sup> studio [RL78]

On the project conversion from e<sup>2</sup> studio, the settings of [Hex Output Options] tab may not take over in the second and subsequent build modes.

Workaround : After project conversion, set the [Hex Output Options] tab.

## 5.2.4 Projects to which C++ source files have been added [RL78]

If a project for CC-RL has been created with CS+ V8.09.00 or a later version, it cannot be opened with CS+ V8.08.00 or an earlier version if any C++ source files have been registered with the project. This is because CS+ V8.08.00 and earlier versions do not support C++ source files.

# 5.3 Points for caution regarding design tools

## 5.3.1 Saving projects

If you save a project that has sub-projects while the [Device Top View] or [Device Pin List] panel is open, then the device top view and device pin list of the main project will always appear.

## 5.4 Points for caution regarding debugging tools

The abbreviations listed below collectively denote the corresponding tools in this section. OCD (serial): E1 emulator (serial), E20 emulator (serial) OCD (JTAG): E1 emulator (JTAG), E20 emulator (JTAG)

## 5.4.1 Adding sub-projects

**Applies to:** Common to all debugging tools and devices

If you add a sub-project while a debugging tool is connected, downloading and so on may fail. Only add sub-projects while the debugging tool is disconnected.

## 5.4.2 Assigning unions to registers

#### **Applies to:** All debugging tools for RX

When a union is assigned to a register, it is assumed that the members of the union are assigned to the lower-order bytes of the register. For this reason, the values of the members will be incorrect when displayed as big endian.

## 5.4.3 Functions with the same name and char-type parameters

**Applies to:** All debugging tools for RX

When three functions with char-type parameters are defined as shown below, the address of "Func(signed char)" will

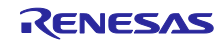

not be displayed (i.e. the address of "Func(char)" will be displayed instead). void Func(char); void Func(signed char); void Func(unsigned char);

#### 5.4.4 Changing the priority section among overlaid sections

**Applies to:** All debugging tools for RX

Changing the priority section among overlaid sections is not immediately reflected in debugger operations. To update the display of addresses in the editor, for example, you need to close the file and open it again. To update the display of variables in the [Watch] panel, execute a single step of the program.

#### 5.4.5 Linkage options of CC-RX

**Applies to:** All debugging tools for RX

CC-RX does not support the '-sdebug' linkage option.

Please set [Outputs debugging information] in the [output] category of the [Link Options] tabbed page to '-debug'.

#### 5.4.6 Breakpoints in for statements or inline-expanded functions

**Applies to:** All debugging tools for all devices

If a line of C source code includes any of the functions or statements listed below, the instruction is placed at two or more addresses. However, the editor panel shows only one of the addresses.

In cases where a breakpoint is set on this line, the program stops only when the instruction at the address being displayed on the editor panel is executed.

- 1. Inline-expanded function (\*)
- 2. Template function
- 3. First line of a for or do-while statement
- \* Includes those inline-expanded by optimization

#### 5.4.7 Notice of the project of dual mode

**Applies to**: All debugging tools for RX65N-2M, RX651-2M, RX671, RX66N, RX72N, RX72M group

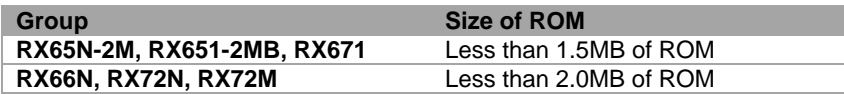

In case of a project of a dual mode of a device with above ROM size, a gap exists during the address of the ROM in bank 0 and bank 1.

But data in a gap exists in the following function.

- ・ Memory panel
- ・ Watch panel
- ・ Disassemble panel

[E1/E20/E2/E2Lite] Read result is 0x00, Write is ignored. [Simulator] Read and Write operate correctly.

## 5.4.8 Notice regarding the IE850A

**Applies to:** IE850A for RH850

Values larger than 512 K can be specified for the [Trace memory size [frames]] property. If such values are specified, however, only the latest 512 Kbytes of trace data will be used in the display of the [Trace] panel and in the Python console.

#### 5.4.9 Notice regarding the RL78/G1M, RL78/G1N

**Applies to:** OCD (serial) for RL78/G1M, RL78/G1N The following properties cannot be used with RL78/G1M and RL78/G1N. Connect Setting - Connection with Target Board - Low voltage OCD board

#### 5.4.10 Simulation of peripheral modules

**Applies to:** The simulators for RL78/G10, RL78/G11, RL78/G12, RL78/G13, RL78/G13A, RL78/G14, RL78/L12, RL78/G1F, RL78/G23, RL78/G15, RL78/G22, RL78/G16 and RL78/G24 devices

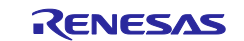

Operation of CS+ may be incorrect if the user program or a debugging operation makes settings of the SFR which are prohibited in the user's manual for the target device.

## 5.4.11 Point for caution on time measurement by the simulator when the device is in standby mode

#### **Applies to:** The simulators for RL78 and RH850

When the program is on standby (in halt, stop, or snooze mode for an RL78 device and in halt mode for an RH850 device), time measurement by the following facilities does not operate correctly.

(1) Run-break timer facility (for RL78 simulator and RH850 simulator)

The run-break time is not correctly measured in the following cases.

- A forced break occurred in standby mode.
- A program is run following standby mode (run after a forced break).

(2) The Python function debugger.Interrupt.SetTimer (only for the RH850 simulator)

Even if the break time specified with debugger.Interrupt.SetTimer is matched on standby (in halt mode), the break does not occur until the program is released from standby.

This also applies in cases when the break time was specified with debugger.XRumBreak.Set since it is based on the same functionality.

#### 5.4.12 Notice regarding the [Virtual Board] panel

**Applies to:** The simulators for RL78/G10, RL78/G11, RL78/G12, RL78/G13, RL78/G13A, RL78/G14, RL78/L12, RL78/G1F, RL78/G23, RL78/G15, RL78/G22, RL78/G16 and RL78/G24 devices When a project that meets all the following conditions is loaded in CS+ for CC V8.10.00 and the [Virtual Board] panel is activated, the [Virtual Board] panel setting saved in the project will not be loaded.

- A project created with CS+ for CC V8.09.00 or earlier.
- A project which the microcontroller has been changed.
- A project which the [Virtual Board] panel has been activated.

# 5.5 Points for caution regarding analysis tools

#### 5.5.1 [Variable Value Changing Chart] tabbed page of the Analysis Chart panel If a project is opened and saved in CS+ V8.09.00 or an earlier version, the settings for channel 17 and subsequent channels on the [Variable Value Changing Chart] tabbed page of the Analysis Chart panel will be lost.

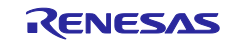

# Chapter 6. Restrictions

<span id="page-14-0"></span>This section describes restrictions on CS+.

# 6.1 Restrictions imposed by debugging tools

The abbreviations listed below collectively denote the corresponding tools in this section. OCD (serial):

Serial or FINE interface connection for the E1 emulator, E20 emulator, E2 emulator, and E2 emulator Lite OCD (JTAG):

JTAG interface connection for the E1 emulator, E20 emulator, E2 emulator, and E2 emulator Lite OCD (LPD):

LPD connection for the E1 emulator, E20 emulator, and E2 emulator

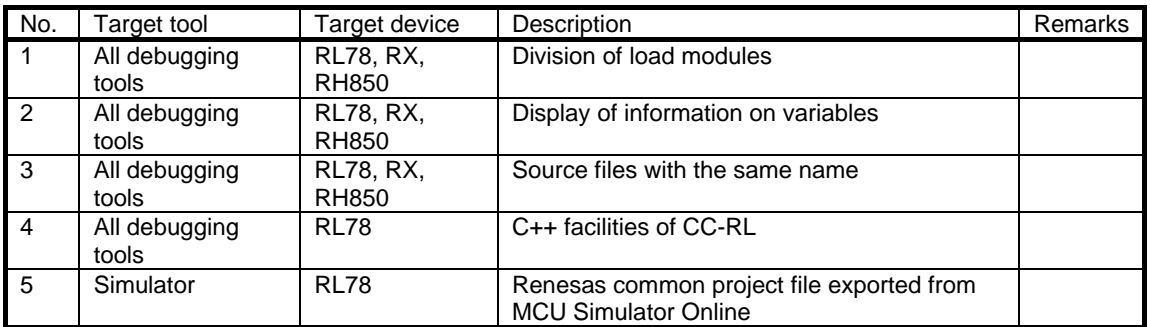

## 6.1.1 List of restrictions imposed by debugging tools

## 6.1.2 Details of restrictions imposed by debugging tools

No.1 Division of load modules

**Applies to:** All debugging tools for RL78, RX, RH850

**Description:** The restrictions below apply when the CC-RH compiler is used to generate split load modules from a program.

a. Source-level debugging becomes impossible.

b. The second and subsequent output files are not automatically registered with the debugging tool.

**Workaround:** There is no workaround.

No.2 Display of information on variables

**Applies to:** All debugging tools for RL78, RX, RH850

**Description:** If two or more variables defined in a function have the same name, the values of variables that can be viewed when the program has stopped may differ from the expected values. Whether this phenomenon arises depends on the optimization level\* selected during the process of compilation.

Note: The optimization level can be set via [Build Tool] – [Common Options] – [Frequently Used Options (Link)].

[Example] In the example below, char-type variable "a" is in the innermost scope at (\*1) and int-type variable "a" is in the innermost scope at (\*2). Under some conditions, however, only the value of one of the variables will be visible at (\*1) and (\*2).

void main()

{

}

int  $a = 100$ ; { char  $a = 'A';$ a++; <-(\*1) }  $a++: <-(2)$ 

• Display of (\*1) in the [Watch] panel

"a" 'A' (0x41) "signed char" "0xfefb1004" // Expected value

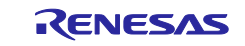

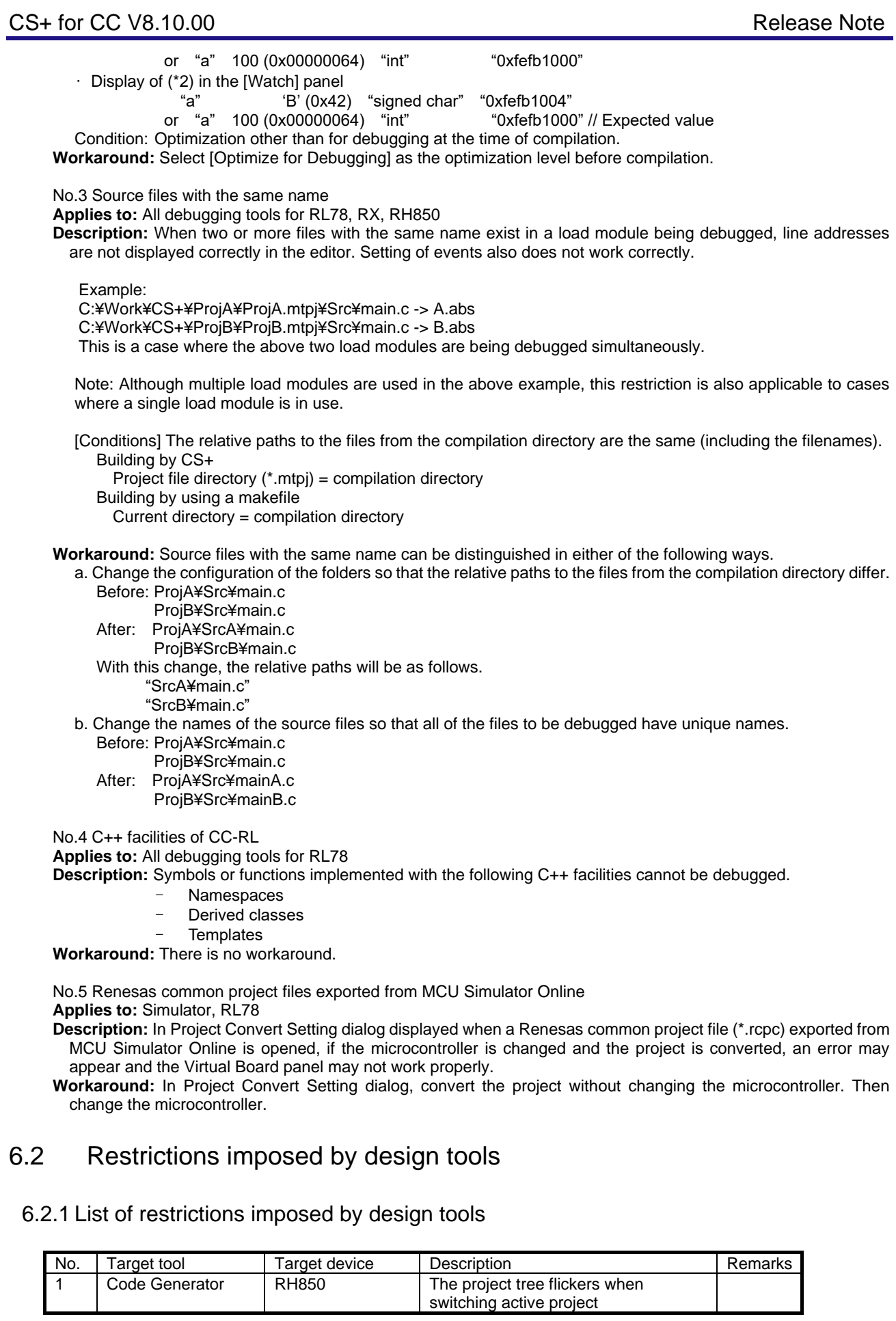

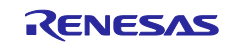

6.2.2 Details of restrictions imposed by design tools

- No.1 The project tree flickers when switching active project
- **Applies to:** The design tool for RH850

**Description:** If there are two or more projects on project tree and each project contains [Code Generator], when switching active project from one to the other, the project tree flickers several seconds. **Workaround:** There is no workaround.

# 6.3 Restriction imposed by the Python console

## 6.3.1 List of restriction imposed by the Python console

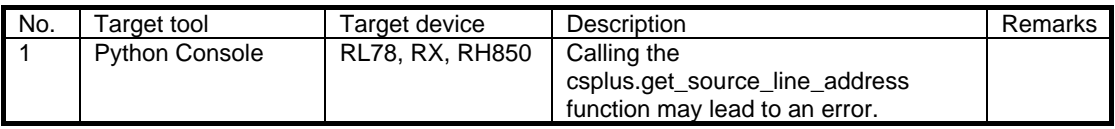

## 6.3.2 Details of the restriction imposed by the Python console

No.1 Calling the csplus.get\_source\_line\_address function may lead to an error.

**Applies to:** RL78, RX, RH850

**Description:** If multiple load modules have been downloaded, calling the csplus.get\_source\_line\_address function may lead to an error.

Workaround: Set the second parameter as "<load module name>\$<file name>" to specify an additional load module. Example : csplus.get\_source\_line\_address(0, "loadmodule2.abs\$main2.c", 40))

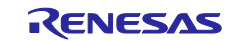

#### **Notice**

- 1. Descriptions of circuits, software and other related information in this document are provided only to illustrate the operation of semiconductor products and application examples. You are fully responsible for the incorporation or any other use of the circuits, software, and information in the design of your product or system. Renesas Electronics disclaims any and all liability for any losses and damages incurred by you or third parties arising from the use of these circuits, software, or information.
- 2. Renesas Electronics hereby expressly disclaims any warranties against and liability for infringement or any other claims involving patents, copyrights, or other intellectual property rights of third parties, by or arising from the use of Renesas Electronics products or technical information described in this document, including but not limited to, the product data, drawings, charts, programs, algorithms, and application examples.
- 3. No license, express, implied or otherwise, is granted hereby under any patents, copyrights or other intellectual property rights of Renesas Electronics or others.
- 4. You shall be responsible for determining what licenses are required from any third parties, and obtaining such licenses for the lawful import, export, manufacture, sales, utilization, distribution or other disposal of any products incorporating Renesas Electronics products, if required.
- 5. You shall not alter, modify, copy, or reverse engineer any Renesas Electronics product, whether in whole or in part. Renesas Electronics disclaims any and all liability for any losses or damages incurred by you or third parties arising from such alteration, modification, copying or reverse engineering.
- 6. Renesas Electronics products are classified according to the following two quality grades: "Standard" and "High Quality". The intended applications for each Renesas Electronics product depends on the product's quality grade, as indicated below.
	- "Standard": Computers; office equipment; communications equipment; test and measurement equipment; audio and visual equipment; home electronic appliances; machine tools; personal electronic equipment; industrial robots; etc.

"High Quality": Transportation equipment (automobiles, trains, ships, etc.); traffic control (traffic lights); large-scale communication equipment; key financial terminal systems; safety control equipment; etc.

Unless expressly designated as a high reliability product or a product for harsh environments in a Renesas Electronics data sheet or other Renesas Electronics document, Renesas Electronics products are not intended or authorized for use in products or systems that may pose a direct threat to human life or bodily injury (artificial life support devices or systems; surgical implantations; etc.), or may cause serious property damage (space system; undersea repeaters; nuclear power control systems; aircraft control systems; key plant systems; military equipment; etc.). Renesas Electronics disclaims any and all liability for any damages or losses incurred by you or any third parties arising from the use of any Renesas Electronics product that is inconsistent with any Renesas Electronics data sheet, user's manual or other Renesas Electronics document.

- No semiconductor product is absolutely secure. Notwithstanding any security measures or features that may be implemented in Renesas Electronics hardware or software products. Renesas Electronics shall have absolutely no liability arising out of any vulnerability or security breach, including but not limited to any unauthorized access to or use of a Renesas Electronics product or a system that uses a Renesas Electronics product. RENESAS ELECTRONICS DOES NOT WARRANT OR GUARANTEE THAT RENESAS ELECTRONICS PRODUCTS, OR ANY SYSTEMS CREATED USING RENESAS ELECTRONICS PRODUCTS WILL BE INVULNERABLE OR FREE FROM CORRUPTION, ATTACK, VIRUSES, INTERFERENCE, HACKING, DATA LOSS OR THEFT, OR OTHER SECURITY INTRUSION ("Vulnerability Issues"). RENESAS ELECTRONICS DISCLAIMS ANY AND ALL RESPONSIBILITY OR LIABILITY ARISING FROM OR RELATED TO ANY VULNERABILITY ISSUES. FURTHERMORE, TO THE EXTENT PERMITTED BY APPLICABLE LAW, RENESAS ELECTRONICS DISCLAIMS ANY AND ALL WARRANTIES, EXPRESS OR IMPLIED, WITH RESPECT TO THIS DOCUMENT AND ANY RELATED OR ACCOMPANYING SOFTWARE OR HARDWARE, INCLUDING BUT NOT LIMITED TO THE IMPLIED WARRANTIES OF MERCHANTABILITY, OR FITNESS FOR A PARTICULAR PURPOSE.
- When using Renesas Electronics products, refer to the latest product information (data sheets, user's manuals, application notes, "General Notes for Handling and Using Semiconductor Devices" in the reliability handbook, etc.), and ensure that usage conditions are within the ranges specified by Renesas Electronics with respect to maximum ratings, operating power supply voltage range, heat dissipation characteristics, installation, etc. Renesas Electronics disclaims any and all liability for any malfunctions, failure or accident arising out of the use of Renesas Electronics products outside of such specified ranges.
- 9. Although Renesas Electronics endeavors to improve the quality and reliability of Renesas Electronics products, semiconductor products have specific characteristics, such as the occurrence of failure at a certain rate and malfunctions under certain use conditions. Unless designated as a high reliability product or a product for harsh environments in a Renesas Electronics data sheet or other Renesas Electronics document, Renesas Electronics products are not subject to radiation resistance design. You are responsible for implementing safety measures to guard against the possibility of bodily injury, injury or damage caused by fire, and/or danger to the public in the event of a failure or malfunction of Renesas Electronics products, such as safety design for hardware and software, including but not limited to redundancy, fire control and malfunction prevention, appropriate treatment for aging degradation or any other appropriate measures. Because the evaluation of microcomputer software alone is very difficult and impractical, you are responsible for evaluating the safety of the final products or systems manufactured by you.
- 10. Please contact a Renesas Electronics sales office for details as to environmental matters such as the environmental compatibility of each Renesas Electronics product. You are responsible for carefully and sufficiently investigating applicable laws and regulations that regulate the inclusion or use of controlled substances, including without limitation, the EU RoHS Directive, and using Renesas Electronics products in compliance with all these applicable laws and regulations. Renesas Electronics disclaims any and all liability for damages or losses occurring as a result of your noncompliance with applicable laws and regulations.
- 11. Renesas Electronics products and technologies shall not be used for or incorporated into any products or systems whose manufacture, use, or sale is prohibited under any applicable domestic or foreign laws or regulations. You shall comply with any applicable export control laws and regulations promulgated and administered by the governments of any countries asserting jurisdiction over the parties or transactions.
- 12. It is the responsibility of the buyer or distributor of Renesas Electronics products, or any other party who distributes, disposes of, or otherwise sells or transfers the product to a third party, to notify such third party in advance of the contents and conditions set forth in this document.
- 13. This document shall not be reprinted, reproduced or duplicated in any form, in whole or in part, without prior written consent of Renesas Electronics.

14. Please contact a Renesas Electronics sales office if you have any questions regarding the information contained in this document or Renesas Electronics products. (Note1) "Renesas Electronics" as used in this document means Renesas Electronics Corporation and also includes its directly or indirectly controlled subsidiaries.

(Note2) "Renesas Electronics product(s)" means any product developed or manufactured by or for Renesas Electronics.

#### (Rev.5.0-1 October 2020)

## **Corporate Headquarters Contact information**

TOYOSU FORESIA, 3-2-24 Toyosu, Koto-ku, Tokyo 135-0061, Japan [www.renesas.com](https://www.renesas.com/)

#### **Trademarks**

Renesas and the Renesas logo are trademarks of Renesas Electronics Corporation. All trademarks and registered trademarks are the property of their respective owners.

For further information on a product, technology, the most up-to-date version of a document, or your nearest sales office, please visit: www.renesas.com/contact